Entering Teams in a league.

Clubs need to enter associated leagues via the club account for the game scheduling tools to work properly. Clubs can enter leagues in 2 ways, they can enter the club via a search, or via a link.

A club can do a search for the league while on the home tab, select events, then search then fill in the categories, and when the search is completed, select the appropriate league.

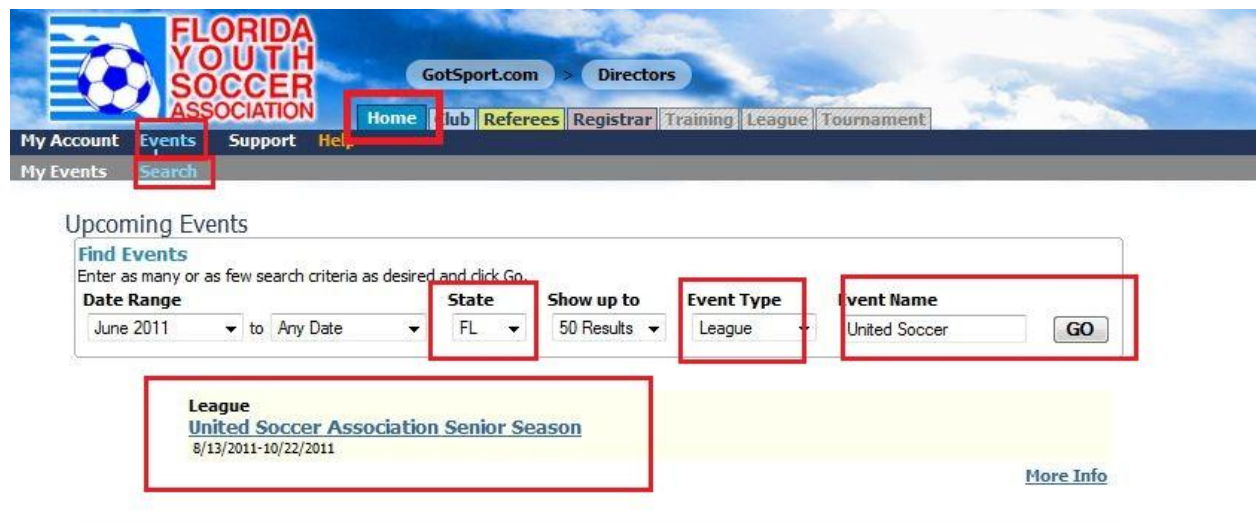

Or use the link that the league provides, and it will take the club administrator to the page where the club joins the league.

**Club Application Form Link**

<https://www.gotsport.com/asp/application/league/?EventID=18943>

Either method takes you to the league entry page, make sure that you select the enter club in league, and not the team entry option, as you need your club to be a member of the league so you can enter the rest of you teams later, and for the scheduling tools to work properly.

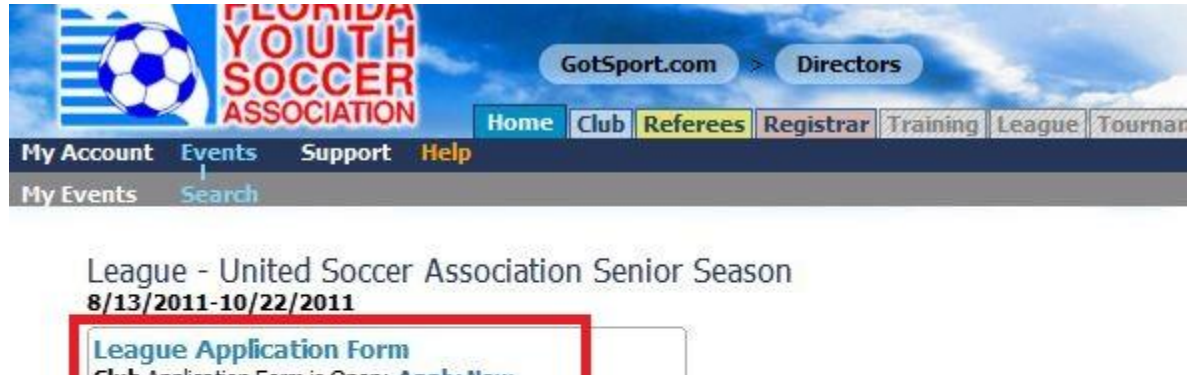

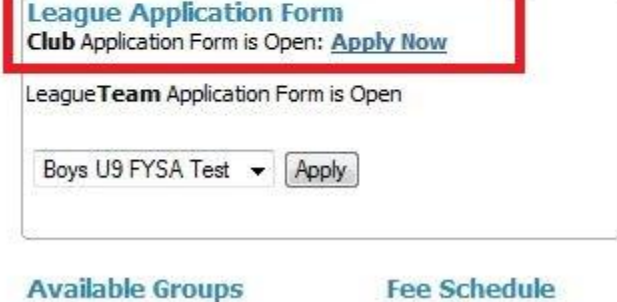

One you have made the selection for the League Application Form, you will have a screen where you have the ability to register your club and join the league. Select the Join league box.

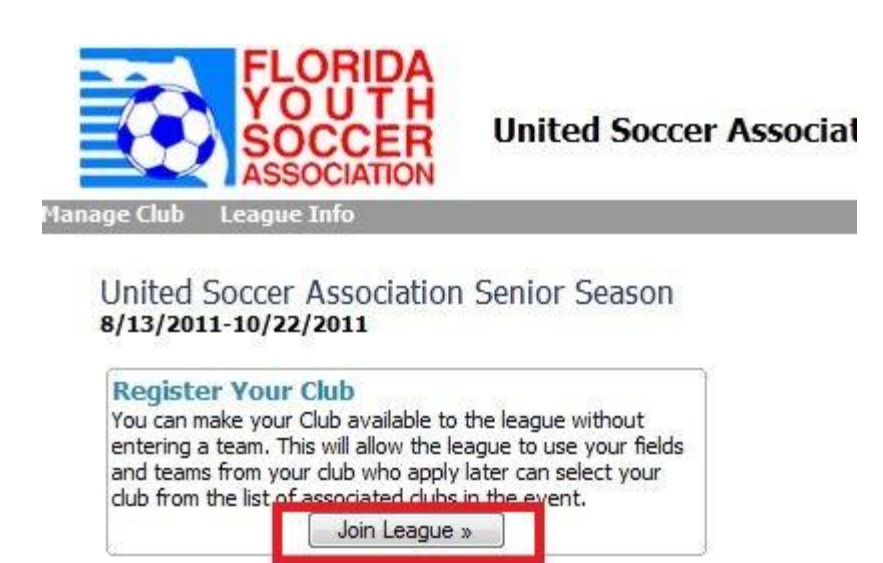

You will receive a confirmation that you club is a member of the league (for got soccer scheduling, you still need to supply the league with their required affiliation forms and fees)

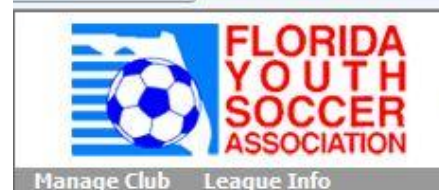

**United Soccer Association Senior Season** 

League Application Completed You have successfully submitted your application(s) for this event. You may now close your browser. United Soccer Association Senior Season 8/13/2011-10/22/2011

Once your club has joined the league, you may enter your teams for scheduling, these teams do not have to have players in their team lists at this time.

From the club tab select the teams page, then the option "Enter teams in an in-house league, training program or other associated event. There is a drop down box with selections, select the applicable league, then press select.

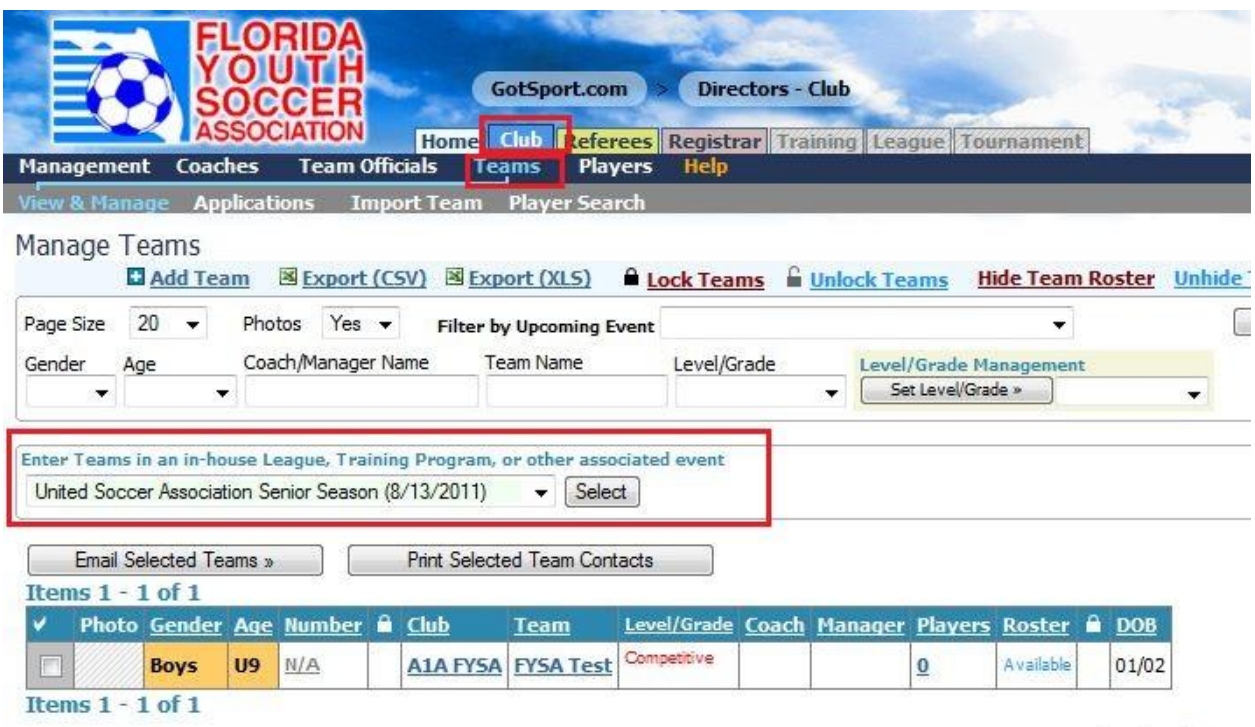

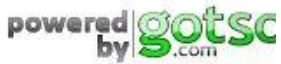

powered

The list of teams not entered in that event will be shown, select the teams to enter that event, then press the enter selected teams button.

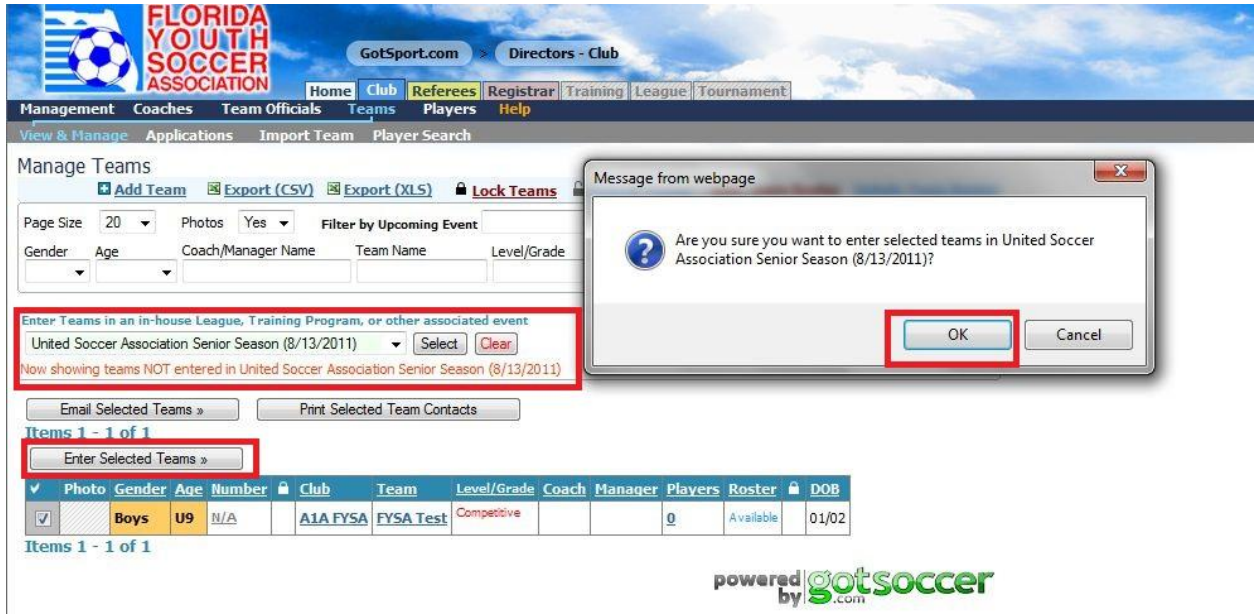

Once you have entered the teams, you will see a screen with the list of teams that are not entered in that event.

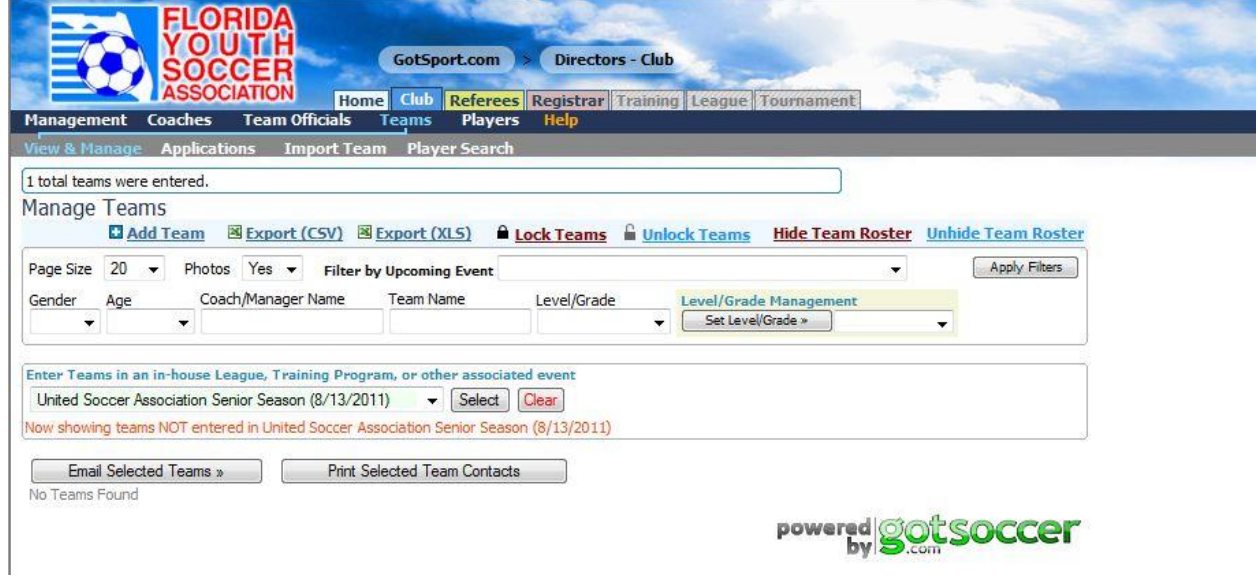